# Podręcznik **Windows 95/98/Me**

# **Microsoft**® idows9 **Główny autor: Przemub**

Niniejszy podręcznik przeznaczony jest dla tych, którzy chcieliby dowiedzieć się co nieco o systemach operacyjnych Windows **[98](http://pl.wikipedia.org/wiki/Microsoft_Windows_98)** oraz **[Me](http://pl.wikipedia.org/wiki/Microsoft_Windows_Me)**. Wielką zaletą tych systemów jest fakt, że komputer, który "udźwignie" ten system można skonstruować czy kupić już za 100 zł.

# Spis treści

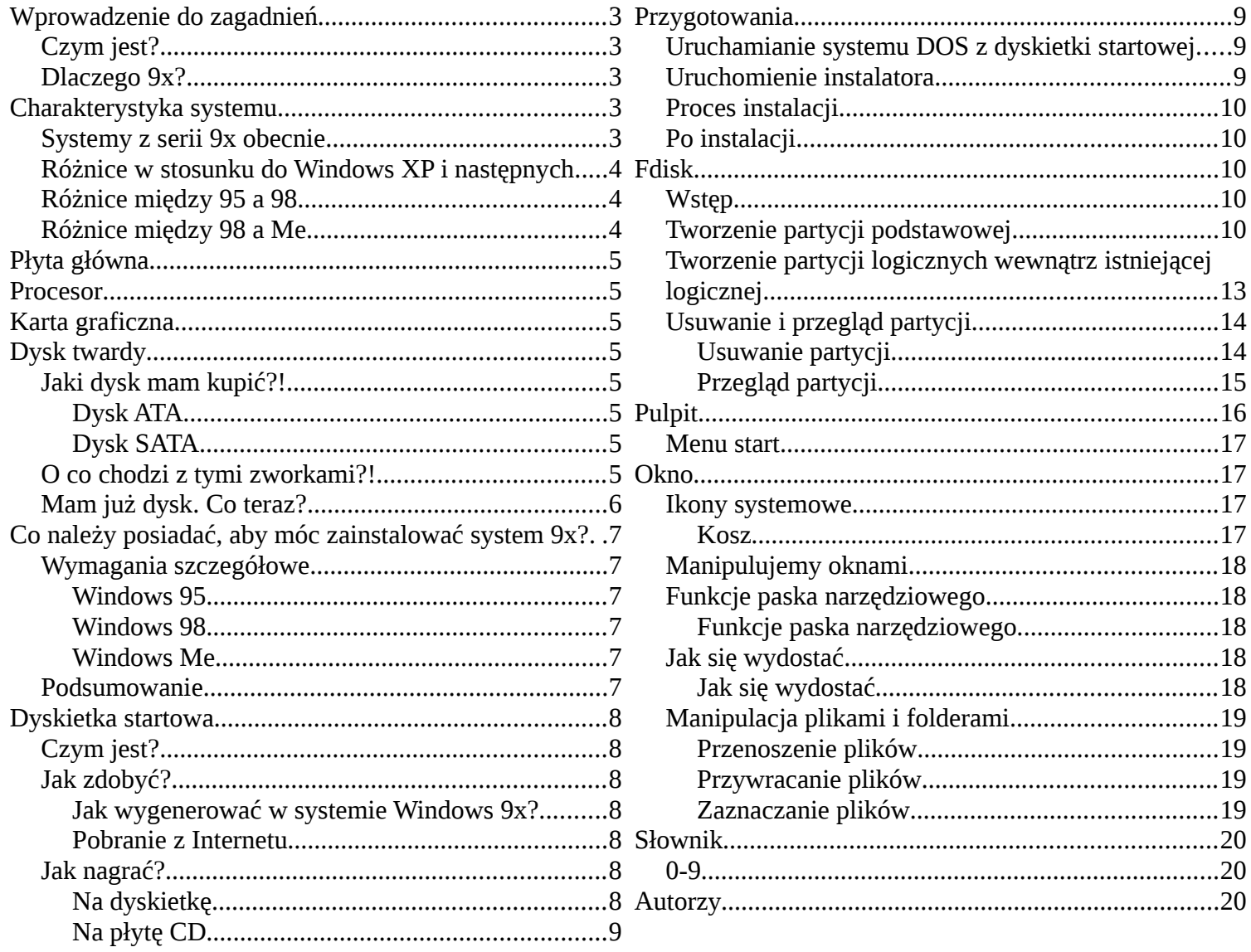

# **Wprowadzenie do zagadnień**

# *Czym jest?*

**Windows 9x** – rodzina systemów Microsoft Windows opartych na MS-DOS-ie. Do rodziny Windows 9x zaliczają się systemy: Microsoft Windows 95, Microsoft Windows 98 oraz Microsoft Windows Me. Wszystkie wersje systemów Windows 9x są oznaczone jako Windows 4.x.

**Microsoft Windows 95** (nazwa robocza *Chicago*) – system operacyjny wyprodukowany przez Microsoft Corporation, którego oficjalna premiera miała miejsce 24 sierpnia 1995. Swą nazwę zawdzięcza systemowi okien (ang. *windows*), które są głównym elementem graficznego interfejsu użytkownika tego systemu operacyjnego. Nowa wersja *Windowsa* ułatwiała obsługę komputera, usamodzielniała pracę systemu oraz pozwalał używać w nazwach zbiorów do 225 znaków. Oprócz tych funkcji system ten miał uproszczone rozszerzenie zestawu komputerowego m.in modemu i karty graficznej.

Windows 95 jest połączeniem interfejsu użytkownika wywodzącego się z Windows 3.11 oraz systemu operacyjnego MS-DOS. **Windows 98** (nazwa robocza *Memphis*, numer wersji 4.1) - 32-bitowy system operacyjny z graficznym interfejsem użytkownika firmy Microsoft. Jego premiera miała miejsce 25 czerwca [1](#page-2-0)998<sup>1</sup>

**Windows Me** (*Millennium Edition*, *Windows ME*, nazwa kodowa *Georgia*) – hybrydowy 16/32-bitowy system operacyjny z graficznym interfejsem użytkownika (GUI), wyprodukowany przez firmę Microsoft. Jego premiera miała miejsce 14 września 2000 roku

System w dużej mierze opiera się na Windows 95, ale zawiera poprawioną (lub dodaną) obsługę standardów takich jak USB, MMX i AGP. Windows 98 i Me obsługują system plików FAT32, wprowadzony już w wersji 95 OSR2. Dodano obsługę wielu monitorów, WebTV, Obsługa komputerów z wieloma procesorami. Dodatkową nowością jest większe zintegrowanie przeglądarki internetowej Internet Explorer z interfejsem użytkownika, tzn. *Active Desktop*

# *Dlaczego 9x?*

*W tej części wymienione są zalety i wady systemów z linii 9x.*

#### **Zalety:**

- systemy te są hybrydowe 16/32 bitowe, więc mają znacznie niższe wymagania sprzętowe.
- nie są przeładowane powszechnym w wyższych wersjach syfem zapychającym komputer.
- w systemach tych wbudowany jest podsystem DOS, co sprawia, że można grać w stare gry bez najmniejszego problemu.

#### **Wady:**

- wiele nowych funkcji, jak np. obsługa systemu NTFS, są niedostępne. Jednak w większości przypadków z Internetu można ściągnąć łatki.
- brak wsparcia Microsoftu, co sprawia, że w systemach mogą być dziury. Konieczna jest instalacja wszystkich poprawek a także programu typu firewall. Jednak, jak w poprzednim przypadku, wiele poprawek można ściągnąć z Internetu.

# *Charakterystyka systemu*

# *Systemy z serii 9x obecnie*

*Od wydania ostatniej wersji systemu Windows 9x minęło już 11 lat. Tą ostatnią wersją było Windows Me. W Polsce z systemów z tej serii korzysta 0,5% osób[2](#page-2-1) Microsoft zaprzestał wydawania łatek dla tego systemu. Tworzeniem łatek dodających nowe funkcje zajmują się pasjonaci, dzięki czemu można unowocześnić ten system. Więcej o tym znajduje się w rozdziale Łatki poprawiające jakość systemu.*

<span id="page-2-0"></span>1 http://pl.wikipedia.org/w/index.php?title=Microsoft\_Windows\_98

<span id="page-2-1"></span>2 Te dane oparte są na ilości połączeń ze stronami internetowymi w kraju, więc faktyczna liczba może być zupełnie inna.

# *Różnice w stosunku do Windows XP i następnych*

## *Różnice między 95 a 98*

# *Różnice między 98 a Me*

*Windows Me został wydany dwa lata po Windows 98. Pomiędzy tymi systemami są drobne różnice[3](#page-3-0)*

- Ukrycie dostępu do Trybu MS-DOS w Me,
- Aktualizacje Automatyczne w Me,
- Poprawienie obsługi skanerów i aparatów fotograficznych w Me.

<span id="page-3-0"></span><sup>3</sup> http://pl.wikipedia.org/wiki/Windows\_ME#Zmiany

# **Płyta główna**

Aby wymienić płytę główną należy rozkręcić cały komputer. Następnie powyciągać wszystkie kable, karty, zasilacz oraz dyski i napędy, po czym wykręcić płytę. Co do zakupu nowej płyty, jest to już spore przedsięwzięcie, jeśli chodzi o koszta, gdyż najczęściej trzeba kupić dodatkowo (pasujący) procesor oraz liczyć się z możliwością, że stare kości pamięci nie będą chciały współpracować z nową płytą.

# **Procesor**

Jak posiadamy już nowy procesor pasujący do posiadanej podstawki musimy:

- rozkręcić obudowę
- odpiąć kable od płyty głównej
- "namierzyć" procesor
- podnieść wajchę znajdującą się obok procesora i wyjąć go [ostrożnie!] z podstawki
- włożyć nowy procesor, zgodnie z ułożeniem pinów, do podstawki
- zamknąć wajchę
- podpiąć kable
- zamknąć obudowę
- cieszyć się z nowego procesora!!

# **Karta graficzna**

Wymiana karty graficznej polega na:

- w przypadku karty PCI-E (pci-express) należy odłączyć zasilanie, odblokować zasuwkę, włożyć kartę w slot PCI-E,zakręcić śrubkę.
- w przypadku karty AGP należy odłączyć zasilanie, włożyć kartę w slot AGP, zakręcić śrubkę.

# **Dysk twardy**

# *Jaki dysk mam kupić?!*

W zależności od wieku naszego komputera wyróżniamy dwa wyjścia:

- dysk ze złączem ATA
- dysk ze złączem SATA

# **Dysk ATA**

Jeśli nasz stary dysk posiada złącze takie jak na zdjęciu proponuje kupno dysku z takim samym. Jednak jeśli nasza płyta główna posiada złącze SATA to lepiej kupić pod to złącze.

# **Dysk SATA**

Jeśli nasz stary dysk ma złącze SATA kup dysk z tym złączem.

# *O co chodzi z tymi zworkami?!*

Zworki służą do ustawienia pracy dysku. Spotkasz się z następującymi oznaczeniami:

- kanał 1:
	- Primary master
	- Primary slave
- kanał 2:
- Secondary master
- Secondary slave

Twój dysk (ten na którym będziesz miał system) powinien mieć ustawioną zworkę na Primary master (tzn.będzie podstawową bazą danych w twoim komputerze). Zworkę spotkasz na dysku między zasilaniem a kablem (S)ATA.

# *Mam już dysk. Co teraz?*

KROK 1. Teraz jak przy każdej wymianie części komputerowej musisz rozkręcić obudowę.

# **Uwaga!**

Pamiętaj, aby wyjąć kabel z gniazdka i odpiąć zasilanie od płyty głównej!!

KROK 2. Odepnij kable od starego dysku.

KROK 3. Odkręć śrubki przykręcone do dysku.

KROK 4. Włóż w to samo miejsce nowy dysk i przykręć go.

# **Uwaga!**

Nie zrób tego za mocno, gdyż możesz popsuć dysk!

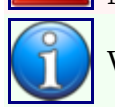

W przypadku posiadania dysku SATA przejdź do KROKU 7.

KROK 5. Podepnij kabel zasilania do dysku.

KROK 6. Podepnij kabel ATA zgodnie z pinami do dysku. **PRZEJDŹ DO KROKU 9.**

KROK 7. Podepnij kabel zasilania SATA do dysku.

KROK 8. Podepnij kabel SATA do dysku.

KROK 9. Podepnij kabel do płyty głównej i do gniazdka.

KROK 10. Ciesz się z nowego dysku!

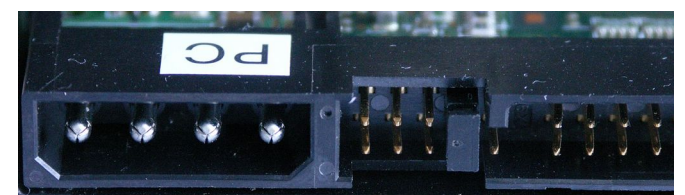

*Tył dysku*

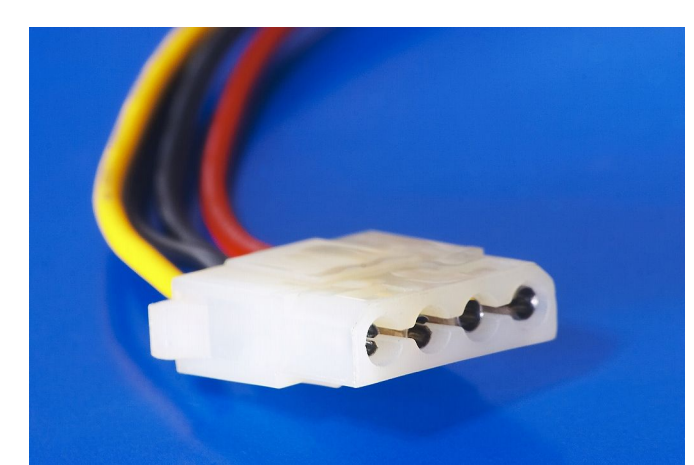

*Ilustracja 2: Wtyczka zasilająca (tzw. MOLEX)*

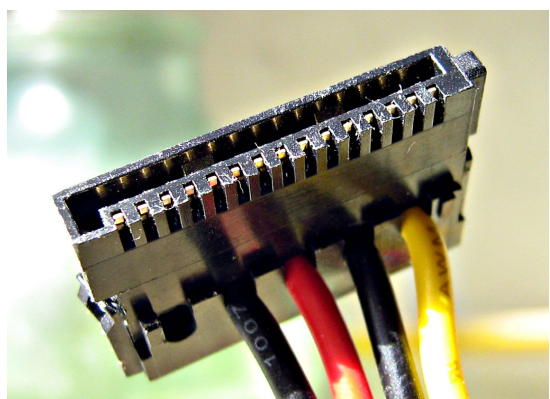

*Ilustracja 3: Wtyczka zasilająca SATA*

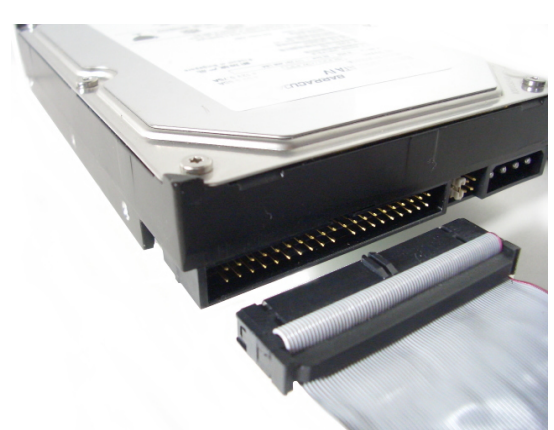

*Ilustracja 1: Złącze ATA w dysku*

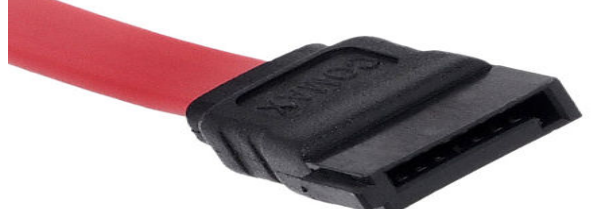

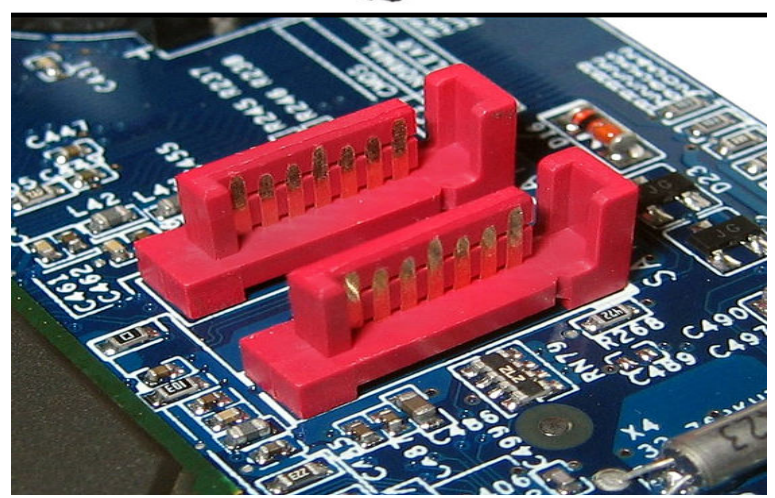

*Złącze SATA*

# **Co należy posiadać, aby móc zainstalować system 9x?**

W dzisiejszych czasach w zasadzie jedynym wymaganiem jest komputer o architekturze x86 (tzn., że nie zadziała na Amidze, Commodore, itp.), gdyż 16 MB RAM-u ma obecnie każdy komputer. Ta nieielka ilość wystarczy, aby uruchomić Windows 95.

# *Wymagania szczegółowe*

#### **Windows 95**

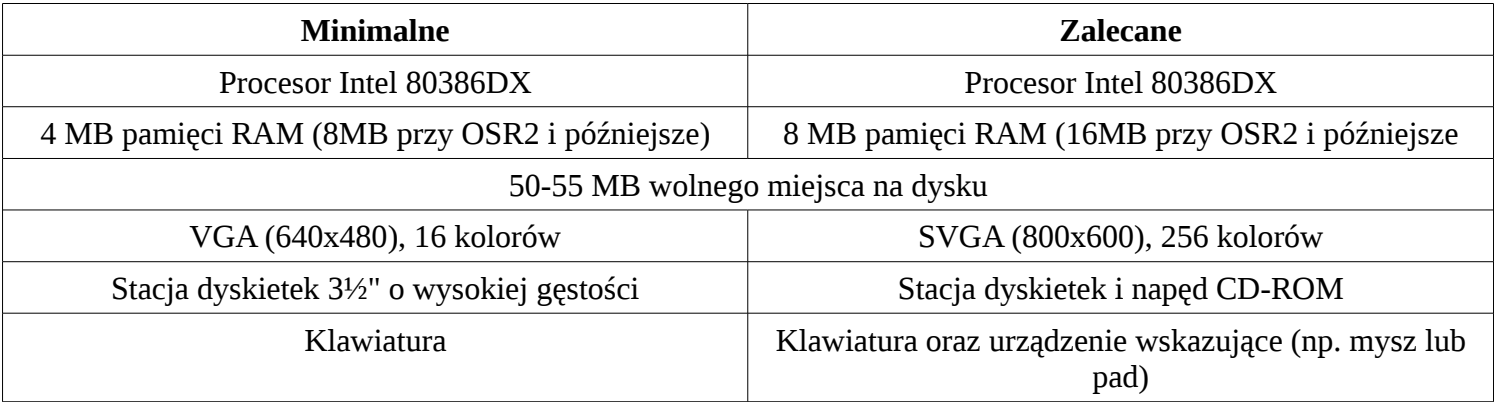

#### **Windows 98**

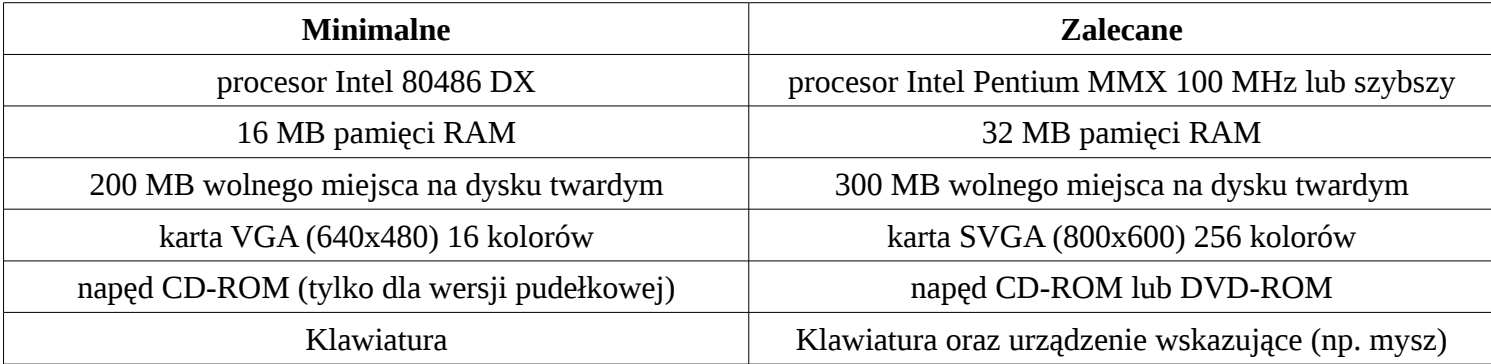

### **Windows Me**

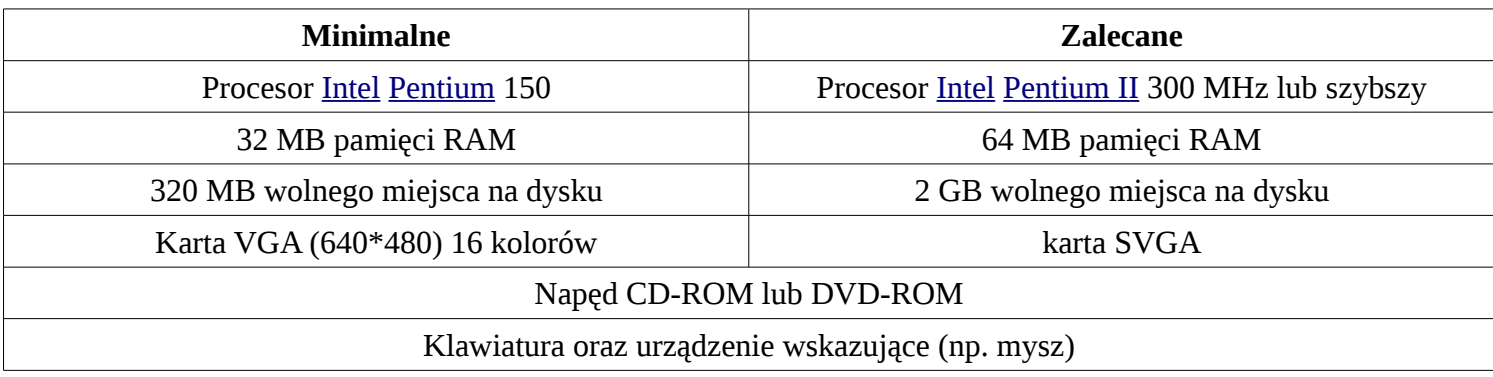

# *Podsumowanie*

Żeby móc swobodnie pracować na najnowszym systemie z serii, Windows Me, potrzebujesz procesora o częstotliwości 300 MHz, 64 MB RAM oraz 2 GB wolnego miejsca na dysku. Jednakże, w niektórych grach wymagania te mogą być nieco wyższe. Z kolei, jeżeli zamierzasz tylko pisać w Notatniku i grać w Pasjansa, równie dobrze możesz zainstalować Windows 95, który do pracy potrzebuje jedynie 8 MB RAM-u oraz procesora 80386 lub dowolnego wyższego, np. Pentium 66 Mhz.

# **Dyskietka startowa**

# *Czym jest?*

Przy instalacji np. systemu Windows XP, komputer uruchamia się bezpośrednio z płyty. W systemach z linii 9x nie stosuje się takiego rozwiązania. Płyta instalacyjna dowolnego systemu z tej linii zawiera wyłącznie pliki systemowe i plik wykonywalny (.exe) będący instalatorem systemu. Dyskietka startowa to w zasadzie dyskietka, na której zainstalowano mocno okrojoną wersję MS-DOS (w końcu ma służyć tylko do uruchomienia instalatora). Obraz takiej dyskietki można jednak wypalić na zwykłej płycie kompaktowej. W tym module omówimy instalację zarówno MS-DOS jak i FreeDOS, będącego open-sourcową odmianą DOS-a.

# *Jak zdobyć?*

# **Jak wygenerować w systemie Windows 9x?**

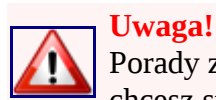

Porady zawarte w tej sekcji odnoszą się tylko dla tworzenia **dyskietek** (pokazanej na obrazku obok). Jeżeli chcesz startować z płyty CD, skorzystaj z następnego warsztatu.

#### **Uwaga!**

Upewnij się, że na dyskietce nie ma niczego istotnego, gdyż wszystkie dane na niej zostaną usunięte. eżeli masz już na komputerze zainstalowany system z rodziny 9x, to generator dyskietek startowych masz już wbudowany w system.

W tych systemach opcja znajduje się w Panelu sterowania.

Aby ją stworzyć musisz kolejno:

- Upewnij się że twoja dyskietka:
	- nie jest zabezpieczona przed zapisem
	- nie ma na niej żadnych ważnych danych, gdyż zostanie ona sformatowana.
- Włożyć dyskietkę do stacji A:.
- Aby uruchomić aplet kolejno:
	- naciśnij Start.
	- rozwiń menu Ustawienia.
	- naciśnij Panel sterowania.
	- w otwartym oknie wybierz zakładkę "Dyskietka startowa".
- W otwartym menu naciśnij przycisk Generuj dyskietkę startową.
- Zaczekaj aż pojawi się potwierdzenie.

# **Pobranie z Internetu**

Obraz dyskietki możesz zdobyć ze strony<sup>[4](#page-7-0)</sup>. Wybierz plik BOOT98SC.EXE, jeżeli chcesz nagrać bezpośrednio na dyskietce, albo boot-cd-iso.zip jeżeli potrzebujesz obrazu płyty CD.

# *Jak nagrać?*

# **Na dyskietkę**

Jeżeli wykonałeś warsztat Jak wygenerować w systemie Windows 9x?, to nie potrzebujesz już nic robić, gdyż system już ci nagrał na dyskietkę wszystko co trzeba.

Jednak jeżeli pobrałeś plik BOOT98SC.exe to musisz:

• Zastosować się do uwag z warsztatu "Jak wygenerować w systemie Windows 9x?."

<span id="page-7-0"></span><sup>4</sup> http://chomikuj.pl/przemub/dyskietki+startowe

- Przygotować dyskietkę wg. instrukcji z warsztatu "Jak wygenerować w systemie Windows 9x?."
- Uruchomić program BOOT98SC.exe.
- Potwierdzić nagranie klikając OK.

# **Na płytę CD**

- Wypakuj archiwum boot-cd-iso.zip.
- Włóż płytę CD do napędu.
- Uruchom program Iso-burner.exe
- W 1-szej części okna powinien już być wskazany link do obrazu dyskietki o nazwie BOOT-DSK.ISO.
- W 2-giej części okna wybierz nagrywarkę i naciśnij przycisk BURN ISO!.
- Czekaj na potwierdzenie wykonania.

# **Przygotowania**

Żeby wykonać poniższy warsztat potrzebne ci będą:

- spełnione wymagania sprzętowe,
- dyskietka (bądź płyta) startowa, wykonana w tym warsztacie,
- płyta instalacyjna systemu.

# *Uruchamianie systemu DOS z dyskietki startowej*

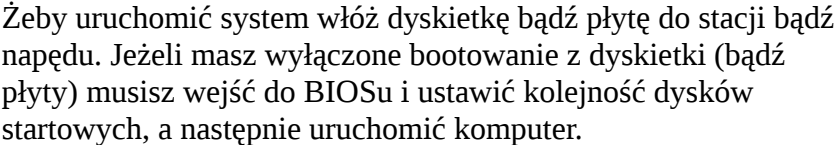

Gdy uruchomi się menu startowe systemu wybierz opcję "Uruchom z obsługą napędu CD-ROM".

Po chwili powinieneś ujrzeć widok podobny do obrazka obok.

# *Uruchomienie instalatora*

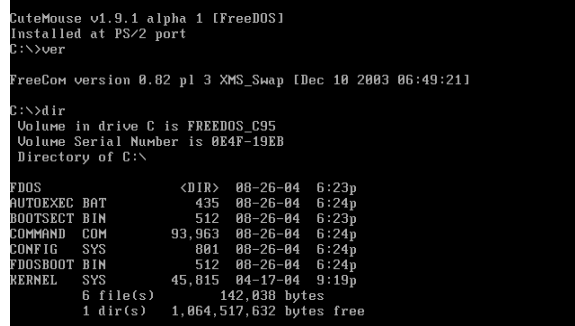

to FreeDOS

Przy uruchomieniu systemu wyświetla się komunikat sterownika *System FreeDOS. Jest on podobny do MS-DOS.*CD, podający literę przypisaną naszemu napędowi. Zazwyczaj jest to R:, co widać na powyższym obrazku.

*Osobny artykuł: fdisk[5](#page-8-0)*

Przed instalacją systemu należy mieć już dysk podzielony na partycje, co można uczynić za pomocą wbudowanego narzędzia fdisk.

Aby uruchomić instalację należy uruchomić program instalacyjny. Ścieżka do niego to:  $\rm X^6$  $\rm X^6$ :/setu

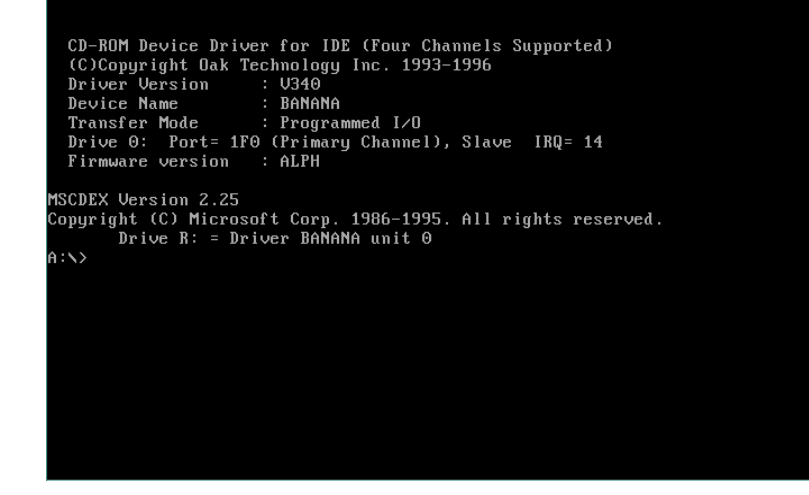

- <span id="page-8-0"></span>5 http://pl.wikibooks.org/wiki/Fdisk
- <span id="page-8-1"></span>6 Tu nazwa nadana dyskowi

# *Proces instalacji*

# *Po instalacji*

# **Fdisk**

# *Wstęp*

**fdisk** - podstawowe narzędzie podziału dysku na partycje przed użyciem przez system operacyjny taki jak OS/2, Linux, DOS itp. Ten podręcznik mówi o narzędziu dla DOS.

Program *fdisk* jest dostępny w systemach Microsoft Windows 95, 98 i ME. Począwszy od wersji Windows 95B program potrafi obsługiwać partycje typu FAT32. W serii Windows NT został zastąpiony programem diskpart oraz graficzną przystawką.

Niniejszy podręcznik przeznaczony jest dla tych, którzy potrzebują rozpartycjonować dysk za pomocą systemu MS-DOS, co jest potrzebne przed instalacją tegoż systemu oraz wszystkich z linii Microsoft Windows 9x.

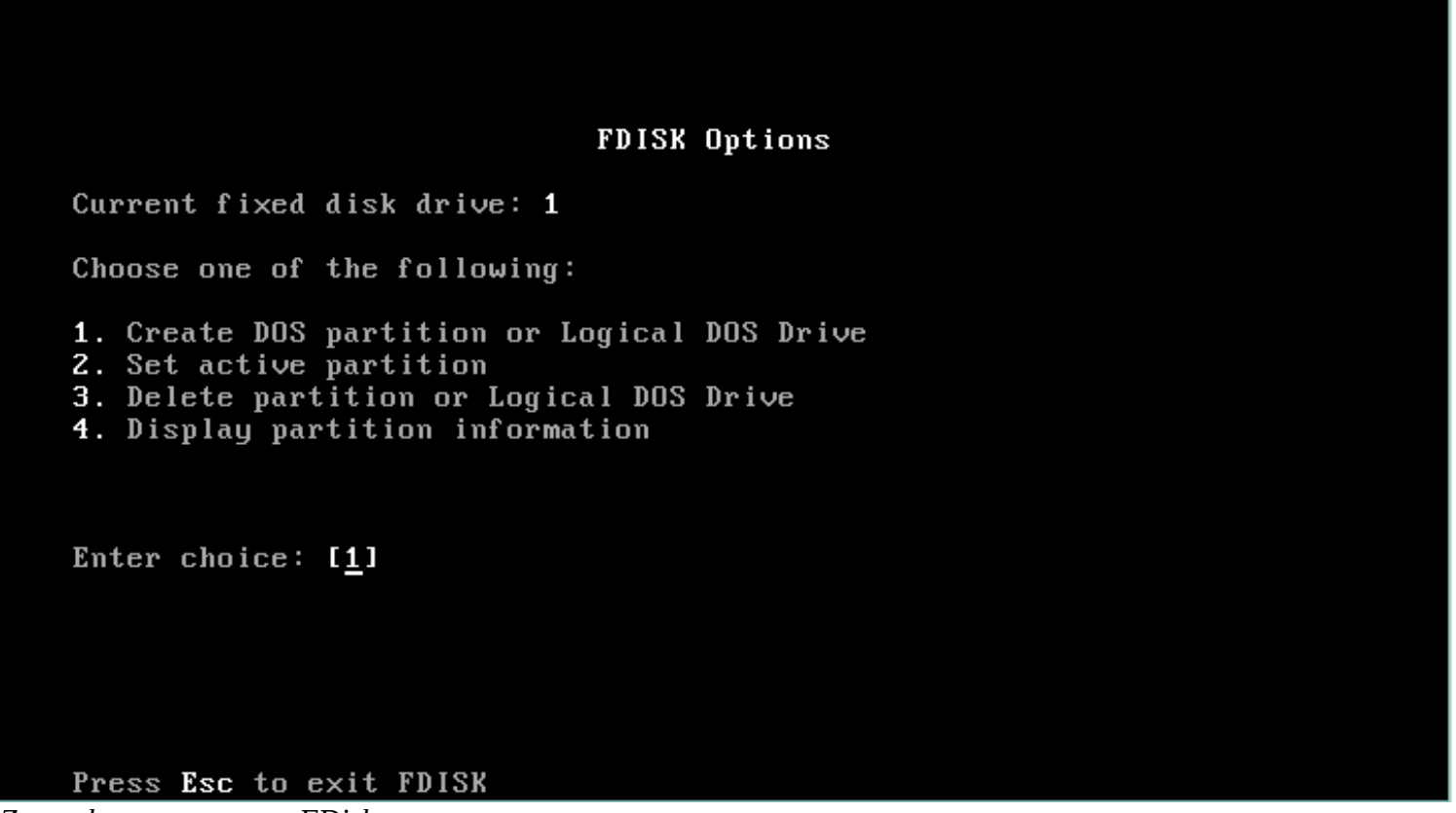

*Tworzenie partycji podstawowej Zrzut ekranu programu FDisk*

Niniejszy moduł ma formę tutoriala z obrazkami, pokazującego po kolei wszystkie funkcje programu fdisk.

**Partycja podstawowa** jest partycją, na której zainstalowany jest system. Wszystkie pozostałe partycje noszą nazwę **partycji logicznych**, a wszystkie mieszczą się w tzw. **partycji rozszerzonej**.

Your computer has a disk larger than 512 MB. This version of Windows includes improved support for large disks, resulting in more efficient use of disk space on large drives, and allowing disks over 2 GB to be formatted as a single drive.

IMPORTANT: If you enable large disk support and create any new drives on this disk, you will not be able to access the new drive (s) using other operating systems, including some versions of Windows 95 and Windows NT, as well as earlier versions of Windows and MS-DOS. In addition, disk utilities that were not designed explicitly for the FAT32 file system will not be able to work with this disk. If you need to access this disk with other operating<br>systems or older disk utilities, do not enable large drive support.

Do you wish to enable large disk support  $(Y/N)$ ..........? IY]

Jeżeli twój dysk ma więcej niż 2 GB pojemności pojawi się pytanie o obsługę FAT32. Jest to związane z faktem, że poprzednie systemy, m.in. wszystkie samodzielne wydania MS-DOS, nie obsługują systemu FAT32. Za to FAT16 umożliwia tworzenie dysków tylko do 2 GB. Jeżeli chcesz skorzystać z FAT32 kliknij Enter. Jeśli nie, kliknij N, a następnie Enter.

#### **FDISK Options**

Current fixed disk drive: 1

Choose one of the following:

- 1. Create DOS partition or Logical DOS Drive
- 2. Set active partition
- 3. Delete partition or Logical DOS Drive
- 4. Display partition information

Enter choice: [1]

#### Press Esc to exit FDISK

Wybierz opcje: 1. Create DOS partition or Logical DOS Drive

#### Create DOS Partition or Logical DOS Drive

Current fixed disk drive: 1

Choose one of the following:

- 1. Create Primary DOS Partition
- 2. Create Extended DOS Partition
- 3. Create Logical DOS Drive(s) in the Extended DOS Partition

Enter choice: [1]

Press Esc to return to FDISK Options Wybierz opcję: 2. Create Extended DOS Partition

#### Create Extended DOS Partition

Current fixed disk drive: 2

Total disk space is 50 Mbytes (1 Mbyte = 1048576 bytes) Maximum space available for partition is 49 Mbytes (99%)

Enter partition size in Mbytes or percent of disk space (z) to create an Extended DOS Partition............  $\ldots$ : [ 49]

No partitions defined

Press Esc to return to FDISK Options Wpisz pożądany rozmiar i naciśnij Enter.

#### Create Extended DOS Partition

Current fixed disk drive: 2

Partition Status Volume Label Usage Type Mbytes System EXT DOS 49 **UNKNOWN**  $99x$ 1 п

#### Extended DOS Partition created

Press Esc to continue Naciśnij Esc i przejdź do trzeciego kroku warsztatu tworzenia partycji logicznych. Tworzenie partycji logicznych wewnatrz istniejącej logicznej

#### **FDISK Options**

Current fixed disk drive: 1

Choose one of the following:

- 1. Create DOS partition or Logical DOS Drive
- 2. Set active partition
- 3. Delete partition or Logical DOS Drive
- 4. Display partition information

Enter choice: [1]

Press Esc to exit FDISK

Wybierz opcję: 1. Create DOS partition or Logical DOS Drive

# Create DOS Partition or Logical DOS Drive Current fixed disk drive: 1 Choose one of the following: 1. Create Primary DOS Partition 2. Create Extended DOS Partition 3. Create Logical DOS Drive(s) in the Extended DOS Partition Enter choice: [1]

Press Esc to return to FDISK Options *Wybierz opcję: 3. Create Logical DOS Drive(s)...*

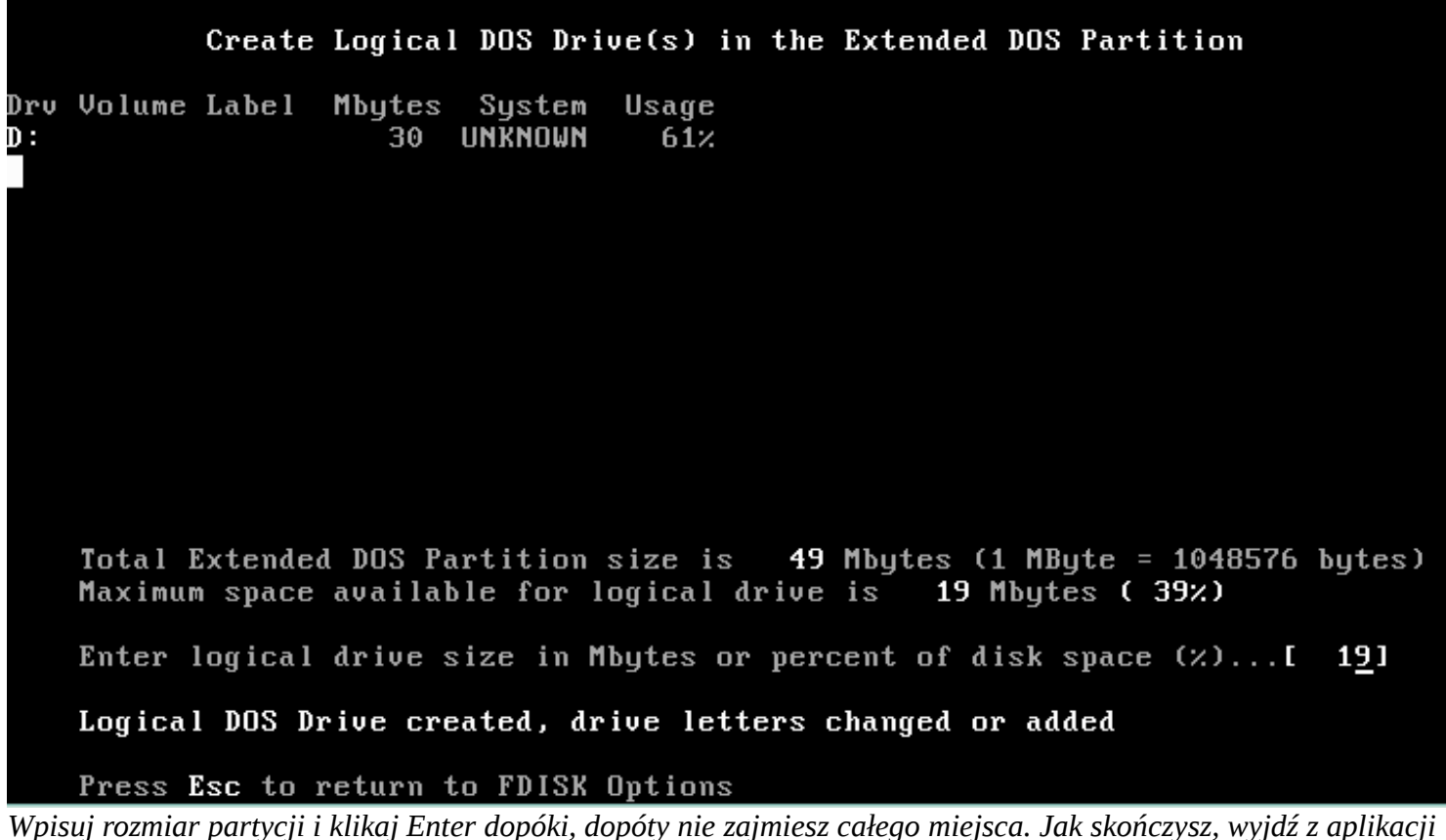

*(Esc),*

# *Usuwanie i przegląd partycji*

Jest to jeden moduł wyjaśniający dwie ostatnie funkcję fdiska, mianowicie przeglądanie istniejących partycji oraz ich usuwanie.

# **Usuwanie partycji**

Żeby usunąć partycję wybierz opcję nr. 3. Zobaczysz wtedy ekran podobny do poniższego.

```
Delete DOS Partition or Logical DOS Drive
Current fixed disk drive: 1
Choose one of the following:
   Delete Primary DOS Partition
1.2.Delete Extended DOS Partition
3.
   Delete Logical DOS Drive(s) in the Extended DOS Partition
4. Delete Non-DOS Partition
Enter choice: [_]
```
#### Press Esc to return to FDISK Options

Zostaniesz zapytany, jaką partycję chcesz usunąć. Opcje to:

- 1. Delete Primary DOS Partition (usuń partycję systemową)
- 2. Delete Extended DOS Partition (usuń partycję rozszerzoną)
- 3. Delete Logical DOS Drive(s) in the Extended DOS Partition (usuń partycje logiczne)
- 4. Delete Non-DOS Partition (usuń partycję innego typu)

Jeżeli wybrałeś opcję 3. lub 4., to zostaniesz zapytany którą partycję chcesz usunąć. Następnie zostaniesz poproszony o potwierdzenie usunięcia.

### **Przegląd partycji**

Żeby zobaczyć listę partycji wybierz opcję nr. 4. Zobaczysz wtedy ekran podobny do poniższego.

#### Display Partition Information

Current fixed disk drive: 1

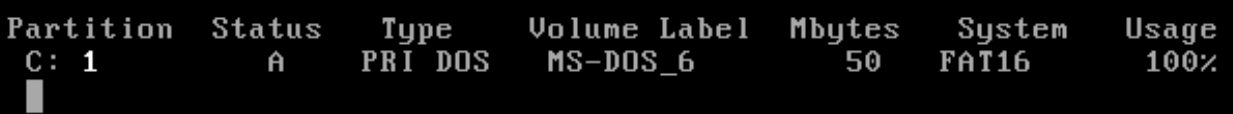

Total disk space is 50 Mbytes (1 Mbyte = 1048576 bytes)

# *Pulpit*

*Systemy Windows mają podobne środowisko graficzne, więc zastosowane tu wskazówki działają na systemach od 95 aż do 7 (wyjątek stanowi 8, która miała w zamysłach zmianę tego stałego elementu towarzyszący systemom od dawna). Jedyna rzecz w artykule podająca w wątpliwość, to wskazówka "droga na skróty" ale powinna działać bez zarzutu nawet na Windows 98.*

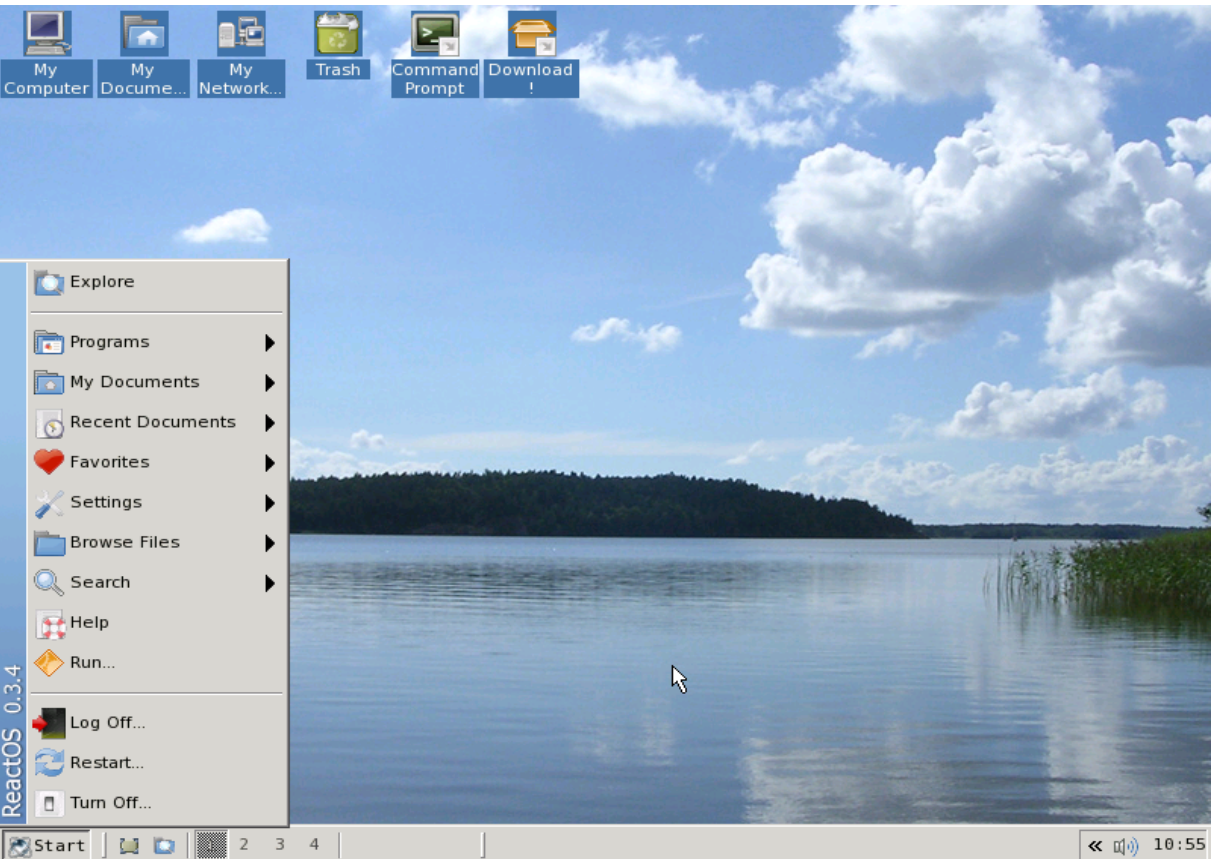

*Po zalogowaniu się do systemu uruchomi się GUI[7](#page-15-0) które wygląda tak jak na powyższym obrazku. Istnieją pewne różnice między wyglądem na obrazku ale zaprezentowany na poglądzie powyżej ReactOS, wygląda podobnie do Windowsa, więc wyjaśnienie budowy pulpitu będzie dosyć jasna:*

- Tapeta<sup>[8](#page-15-1)</sup>
- Ikonv<sup>[9](#page-15-2)[10](#page-15-3)</sup>
- Pasek zadań<sup>[11](#page-15-4)</sup>
	- Menu start $12$
	- Szybkie uruchamianie (wraz z ikoną Pokaż pulpit) $13$
	- Lista okien $14$
	- Zasobnik systemowy $1516$  $1516$
	- Zegar

Domyślnie mamy kilka ikon na pulpicie Windows. Każde z nich jest podobne do folderów, tylko działanie mają inne jeśli chcemy je poznać, przejdź do 2 działu "ikony systemowe".

<span id="page-15-0"></span><sup>7</sup> Środowisko graficzne

<span id="page-15-1"></span><sup>8</sup> grafika, która stanowi tło pulpitu systemu

<span id="page-15-2"></span><sup>9</sup> niewielki piktogram widoczny na ekranie monitora, reprezentujący graficznie określony plik i stanowiący odsyłacz do nich.

<span id="page-15-3"></span><sup>10</sup> Jeden ze sposobów uruchomienia okna

<span id="page-15-4"></span><sup>11</sup> Element GUI. znajdujący się zwykle przy dolnej krawędzi ekranu

<span id="page-15-5"></span><sup>12</sup> Element środowiska graficznego. Przez Menu Start możemy uruchomić programy, foldery i zmienić ustawienia na komputerze.

<span id="page-15-6"></span><sup>13</sup> Adres, Łącza lub paski dostarczone z oprogramowaniem innych producentów

<span id="page-15-7"></span><sup>14</sup> w miarę uruchamiania przez użytkownika programów pojawiają się symbolizujące listy okien

<span id="page-15-8"></span><sup>15</sup> Obszar powiadomień który zawiera ikony programów uruchomionych w tle

<span id="page-15-9"></span><sup>16</sup> kolejny ze sposobów uruchomienia okna

# *Menu start*

Znajdujący się standardowo w lewym rogu ekranu pozwoli nam na łatwy start w wejście w świat Windows:<sup>[17](#page-16-0)</sup>

- 1. Kliknięcie na ten przycisk przywoła rozwijalne menu.
- 2. Poruszać się po menu jest bardzo prosto. Ustawiamy kursor na odpowiednią pozycję w menu i klikamy. Jeśli to nie wywoła żadnego efektu, prawdopodobnie ustawiliśmy na tę pozycję, która posiada strzałkę po prawo oznacza że pod tym punktem kryje się kolejna pozycja.
- 3. Inny sposób poruszania się po menu (działa tylko w Windows Vista wzwyż) to wpisanie nazwy programu w wyszukiwarce

# **Okno**

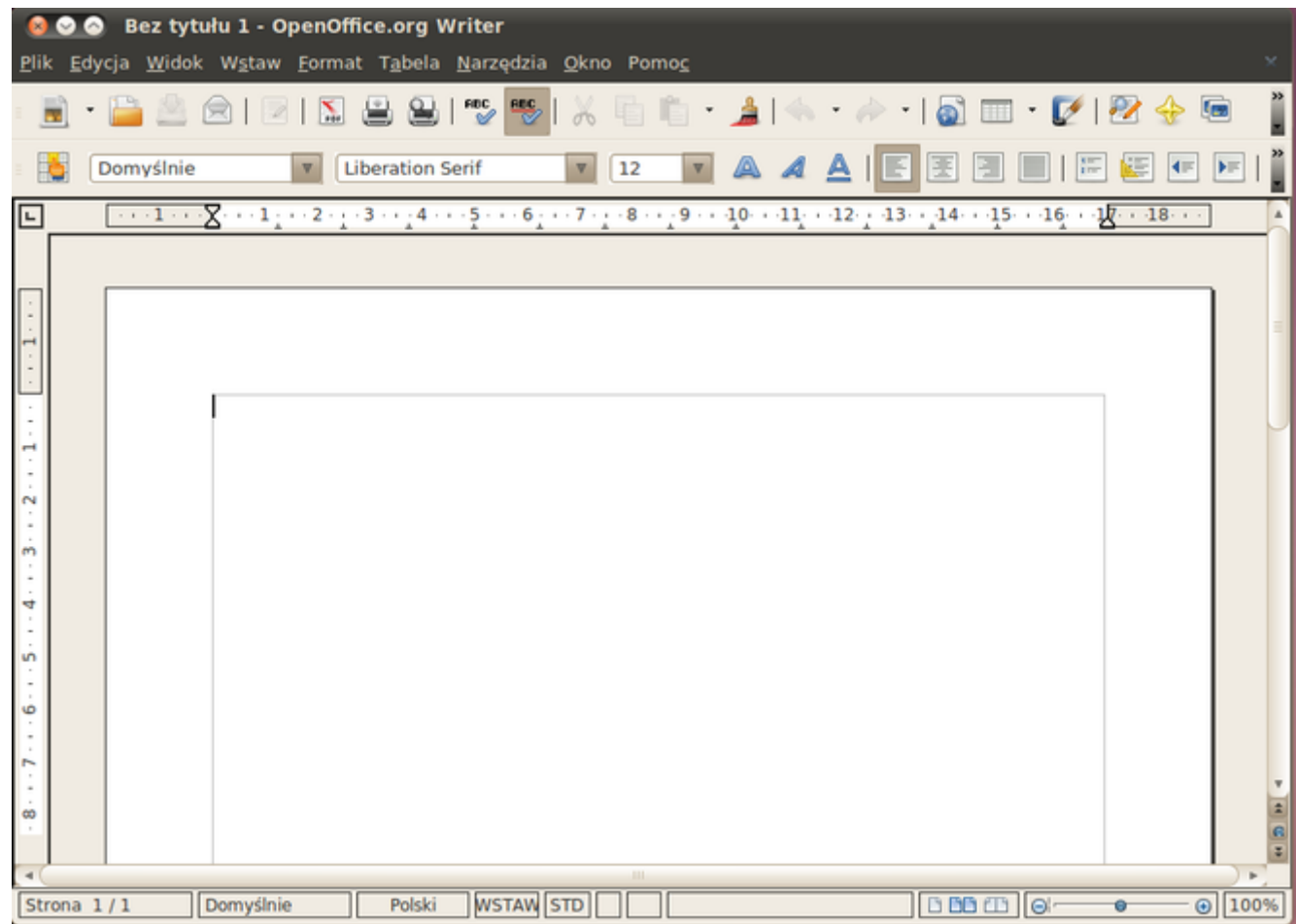

budowa okien jest łatwa do zrozumienia. Zazwyczaj okno składa się z:

- paska tytułowego (na samej górze okna)
- paska narzędzi (tuż poniżej paska tytułowego)
- obszaru roboczego (w przykładowym obrazku, jest to program OpenOffice.org)
- paska stanu (znajdujący się na samym dole

### *Ikony systemowe*

### **Kosz**

Kosz jest zawsze niezbędny na każdym dobrym biurku. Nie brakuje go także w wirtualnym:

**Kasowanie plików** - Aby skasować plik, klikamy na nim jeden raz i wciskamy klawisz Delete. Plik znajdzie się w koszu. Inny sposób to kliknięcie PPM na niego i z menu kontekstowego wybrać polecenie "usuń". Pojawi się wtedy okno dialogowe z potwierdzeniem operacji.

Jeśli chcemy skasować plik trwale, klikamy na plik i wciskamy skrót klawiszowy SHIFT+DEL.

**Przywracanie plików** - Aby przywrócić dany plik, wystarczy, że klikniemy na ikonę kosza i wybierzemy z bocznego menu okna polecenie "przywróć" (jeśli wiemy z którego miejsca ostatnio go skasowaliśmy). Inny sposób

<span id="page-16-0"></span><sup>17</sup> Ostatni ze sposobów na uruchomienie okna

to metoda przeciągnij i upuść (lub CTRL+X, CTRL+V).

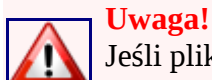

Jeśli plik skasowaliśmy skrótem klawiaturowym SHIFT+DEL, nie znajdzie się w koszu i nie odzyskamy go w ten sposób

**Opróżnianie kosza** - Niektórzy nie lubią kasować sposobem SHIFT+DEL i dla wygody stosują skróconą wersję DEL. Ale zazwyczaj kasuje się pliki po to, aby zwiększyć miejsce na dysku. Czy wtedy piki mamy z głowy? Nie, bo zostały w koszu. Żeby go opróżnić, klikamy PPM na jego ikonkę i z menu kontekstowego wybieramy polecenie "opróżnij kosz".

Alternatywą dla tego rozwiązania, jest zmiana ustawień kosza:

- 1. klikamy PPM na jego ikonkę i z menu kontekstowego wybieramy polecenie "właściwości"
- 2. Odhaczamy znaczek "Wyświetl okno dialogowe potwierdzające usuwanie"
- 3. Od teraz, kiedy coś usuniemy, już nie będzie lądować w koszu.

# *Manipulujemy oknami*

Pasek tytułowy znajduje się u góry każdego okna programu.Można nim dowolnie poruszać każde okno. Widać na nim nazwę otwartego nazwę zmodyfikowanego pliku w programie do edycji (np: w edytorze tekstu) oraz nazwę programu. Po prawo są 3 przyciski - X służy do zamykania okna, \_ zminimalizujemy okno, czyli ukryjemy w liście zadań (w dolnym panelu) a z kolei środkowy przycisk, maksymalizuje okno (czyli powiększa na cały ekran). Gdy okno zostanie zmaksymalizowane przycisk zostanie zastąpiony innym symbolem. Gdy w niego klikniemy, okno przywróci do poprzedniego rozmiaru, czyli takiego jaki był ustawiony przez zmaksymalizowaniem.

Do skalowania okna używamy najczęściej któregoś z rogów okna lub boków. Najeżdżamy kursorem w odpowiednie miejsce i przeciągamy.

# *Funkcje paska narzędziowego*

## **Funkcje paska narzędziowego**

#### • **Plik**

Przy niezaznaczonych plikach możemy zrobić tylko 2 rzeczy:utworzyć nowy obiekt (podobnie jak przy wciśnięciu PPM na pustym miejscu okna) lub zamknąć. Przy zaznaczonych plikach, mamy 4 nowe możliwości: Utworzyć skrót, zmienić nazwę, usunąć i spojrzeć w właściwości plików[.\[12\]](http://pl.wikibooks.org/wiki/Microsoft_Windows_XP/Pierwszy_rzut_oka_na_system#cite_note-11)

#### • **Edycja**

zob. Manipulacja plikami i folderami

#### • **Widok**

Pierwsze 2 opcje chowają pasek stanu i pasek narzędziowy o którym mowa. Kolejne 6 zmienia prezentację plików w oknie, a 2 ostatnie dają:

- Odśwież każe systemowi ponowne wczytanie zawartości okna
- Opcje Dostęp do dodatkowych ustawień.
- **Pomoc**

Główne zadanie tego menu jest zawarcie elektronicznej pomocy (najczęściej konkretnego programu). Właśnie korzystasz jednego z programów dostępnego w systemie. Coś nam właśnie stoi na przeszkodzie gdy chcemy zrobić jakąś operację w danym programie ale nie umiemy tego zrobić. Właśnie w tym momencie powinniśmy skorzystać z podręcznika pomocy

# *Jak się wydostać*

# **Jak się wydostać**

W książce pokazujemy często jak wchodzić do różnych, ciekawych programów. Ale trzeba umieć też się wydostać. Jeden sposób był omawiany w "pracy z oknami". Tutaj prezentujemy jeszcze kilka innych, szybszych sposobów:

#### **Zamykanie z menu opcji**

Z menu programu możemy wybrać polecenie zakończenia pracy. Znajduje się w pasku narzędziowym. A więc, żeby to wykonać, klikamy na Plik-->Zakończ Czasami jednak może się pojawić przycisk o nazwie "zamknij".

Alternatywa: Niektóre programy mają do tej operacji specjalny skrót klawiaturowy - CTRL+Q . Jeśli nie, to nie jest to wielkim problemem, gdyż można skorzystać ze skrótu klawiaturowego ALT+F4

#### **Uwaga!**

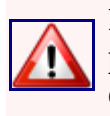

Przy próbie zamknięcia programu może pojawić się komunikat z zapytaniem "Czy zapisać zmiany w pliku ...?". Dzieje się tak wtedy, gdy od ostatniego zapisania na dysku twardym wprowadziliśmy zmiany do dokumentu , nad którym pracowaliśmy. Jest to użyteczna opcja, gdy zapomnimy zapisać ostatnie zmiany w dokumencie.

# *Manipulacja plikami i folderami*

## **Przenoszenie plików**

Spróbujmy przekopiować istniejący w systemie przykładowe pliki (możemy też to samo zrobić, eksperymentując z własnymi plikami). Wejdźmy więc w te pliki (dla przykładu będą to przykładowe obrazy). Zaznaczmy wszystkie pliki (CTRL+A) lub te które chcemy (myszką) a potem wybieramy z menu kontekstowego pozycję "skopiuj" (lub za pomocą skrótu klawiaturowego CTRL+C). Nasze pliki zostały w schowku. Możemy je przenieść teraz gdzie chcemy, zachowując jego oryginalną lokalizację. Dla przykładu wkleimy je do C:/WINDOWS/web/wallpaper żeby pokazać jak bardzo przydaje się przenoszenie plików. Przechodzimy do tego folderu i na koniec je wklejamy (CTRL+V). Pliki są teraz w nowym miejscu (zostawiając stare). Teraz przejdźmy do pulpitu i kliknijmy w puste miejsce pulpitu→właściwości→pulpit. Pliki które wkleiliśmy, możemy wykorzystać jako tapetę na pulpit.

Mówiliśmy teraz o kopiowaniu plików. Co robimy, jeśli chcemy przenieść plik/i, usuwając je ze starego miejsca? Wybieramy wtedy zawsze z menu kontekstowego "wytnij" (CTRL+X) zamiast "kopiuj"

# **Przywracanie plików**

Jeśli znaleźliśmy pliki, które są nam niepotrzebne, można je usunąć, zaznaczając plik/i i wybieramy z menu kontekstowego "usuń" (delete)

Kiedy jednak omyłkowo usunęliśmy coś, co było nam potrzebne, nie musimy panikować. Zostały tylko wyrzucone do kosza - możemy więc je przywrócić. Na dwa sposoby:

- 1. Przechodzimy do pulpitu i klikamy na ikonę kosza. Zaznaczamy pliki które nie chcemy aby były umieszczone w koszu i:
	- a) Jeśli pamiętamy skąd pliki usunęliśmy i mają znaleźć się właśnie tam, klikam na odnośnik "przywróć ten element"
	- b) Możemy ręcznie przenieść pliki z kosza i jednocześnie umieścić je w nowym miejscu, przenosząc je (tak jak wcześniej mówiliśmy)

# **Zaznaczanie plików**

Jeśli potrzebujemy wykonać hurtowej operacji na plikach (jedne pliki do zgrywamy do Pendrive'a, inne na dysk itd.) to możliwe że zwykłe drag'n'drop (przeciągnij i upuść) za pomocą zaznaczania kwadracikiem nie wystarczy (nie chcemy np. tego pliku co jest obok tego którego chce!) Poniżej podane są sposoby:

Za pomocą przycisku CTRL, zaznaczmy (pojedynczo) pliki które chcemy aby były zaznaczone. Dokładniej mówiąc, przytrzymujemy przycisk CTRL na klawiaturze, potem najeżdżamy za pomocą myszki na obiekt, który chcemy abyśmy go użyli.

Inna sztuczka, przydatna gdy nie chcemy zaznaczać bardzo wielu plików pojedynczo (a przeszkadza nam zaledwie garstka) to... zaznaczenie tych właśnie najpierw! czyli zaznaczamy pliki które **nie chcemy** abyśmy je ruszali. Następnie klikamy w pasku narzędziowym edycja-->Odwrót zaznaczenie. i Gotowe, mamy zaznaczone te pliki które chcieliśmy, a odznaczone te które nie chcieliśmy (uprzednio je zaznaczając)

# **Słownik**

Tu zamieszczona jest lista wyrażeń użytych w książce, które mogą sprawiać problemy.

# *0-9*

• 9x - linia systemów Windows opartych na MS-DOS

# **Autorzy**

Do budowy tego podręcznika w **znacznym** stopniu przyczynili się:

- Przemub Autor
- Kompowiec2 Sprawy techniczne